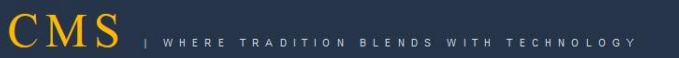

## **Bio Configuration Guide**

## **CMS Thin Client Image Version 3.0**

**Base OS : Ubuntu 10.04 Kernel : 2.6.32-38-generic**

**Date Modified : 23/11/2015**

CENTRE FOR RAILWAY INFORMATION SYSTEMS (An Organisation under Ministry of Railways)

## **This document will guide you through the process of enabling or disabling biometric functionality.**

- 1. Take the mouse cursor to the extreme top. This will bring down the menu bar.
- 2. Click on the "thinclient" icon (as shown by the arrow in the screenshot below) to bring the system into the thinclient mode. It is always advisable to configure the system in "thinclinet mode".

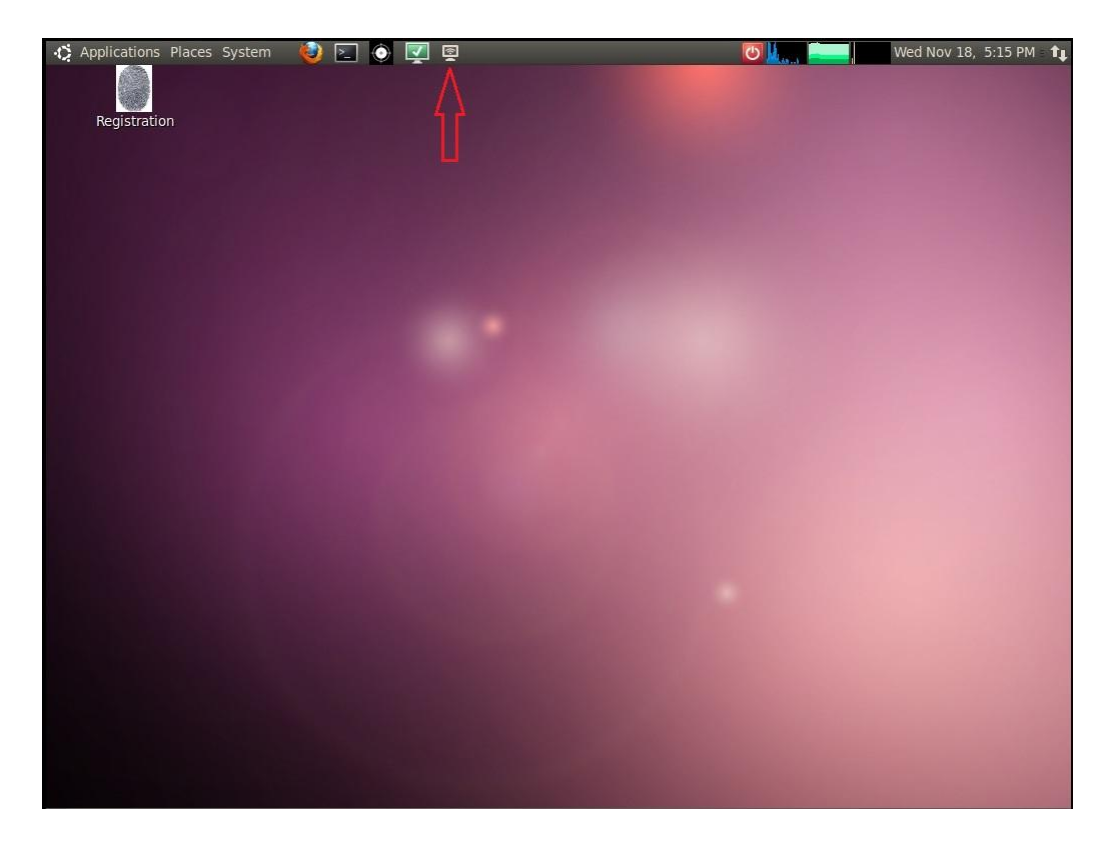

3. Now again take the mouse cursor to the extreme top and click on firefox icon (as shown by the arrow in the screenshot below) in the menu bar.

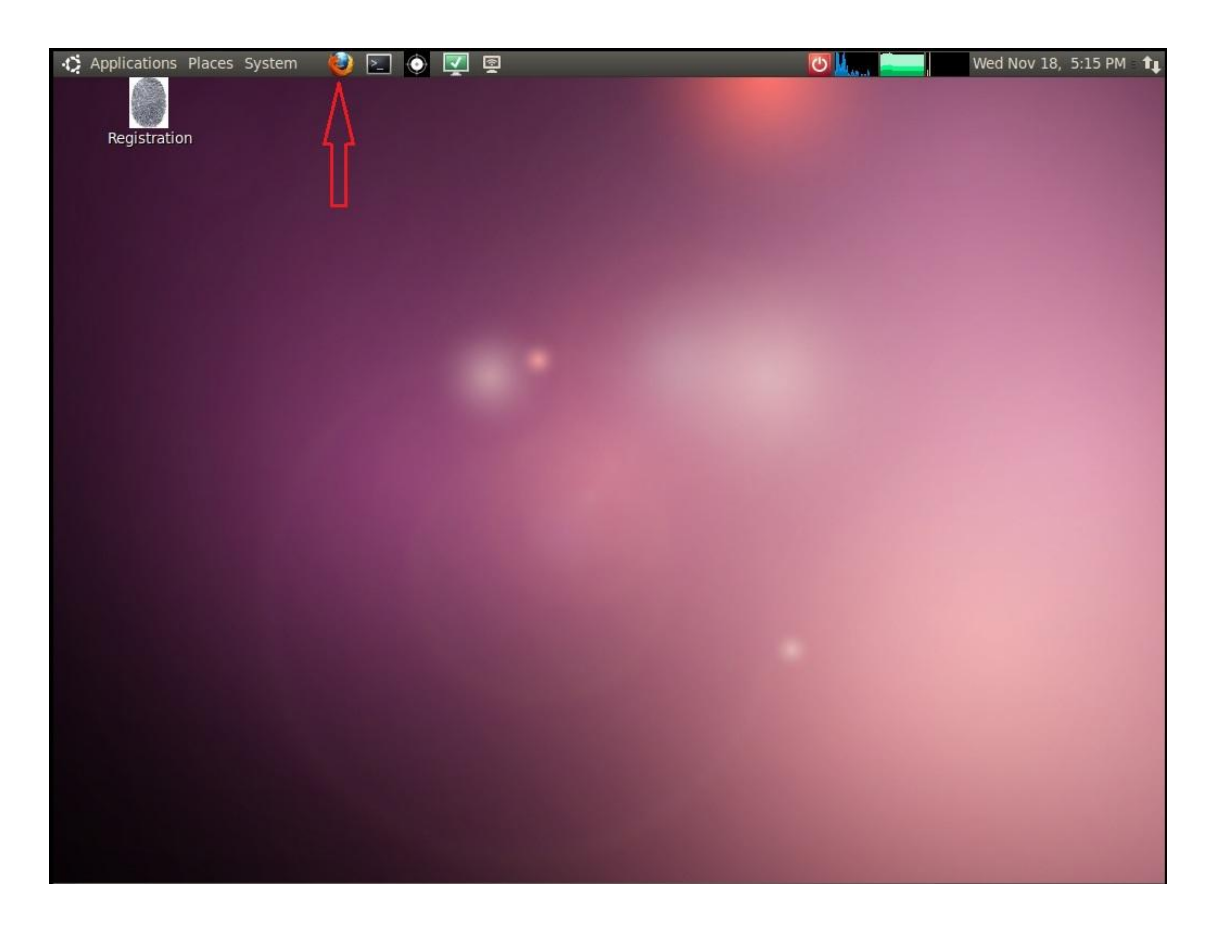

4. Now click the "**Admin**" bookmark (as shown by the arrow in the screenshot below). This will open the Admin Console.

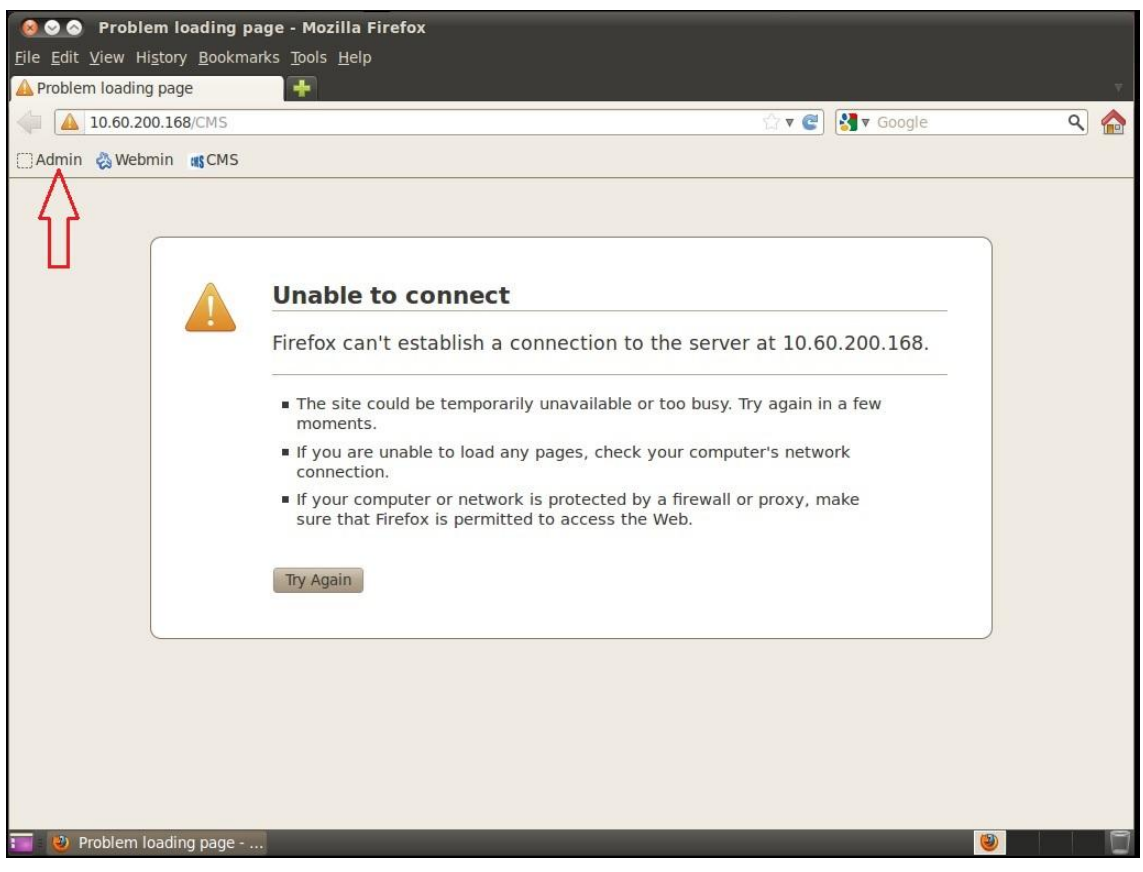

.

5. Enter "**babio**" in the username and Enter the default password, which is "**123"**

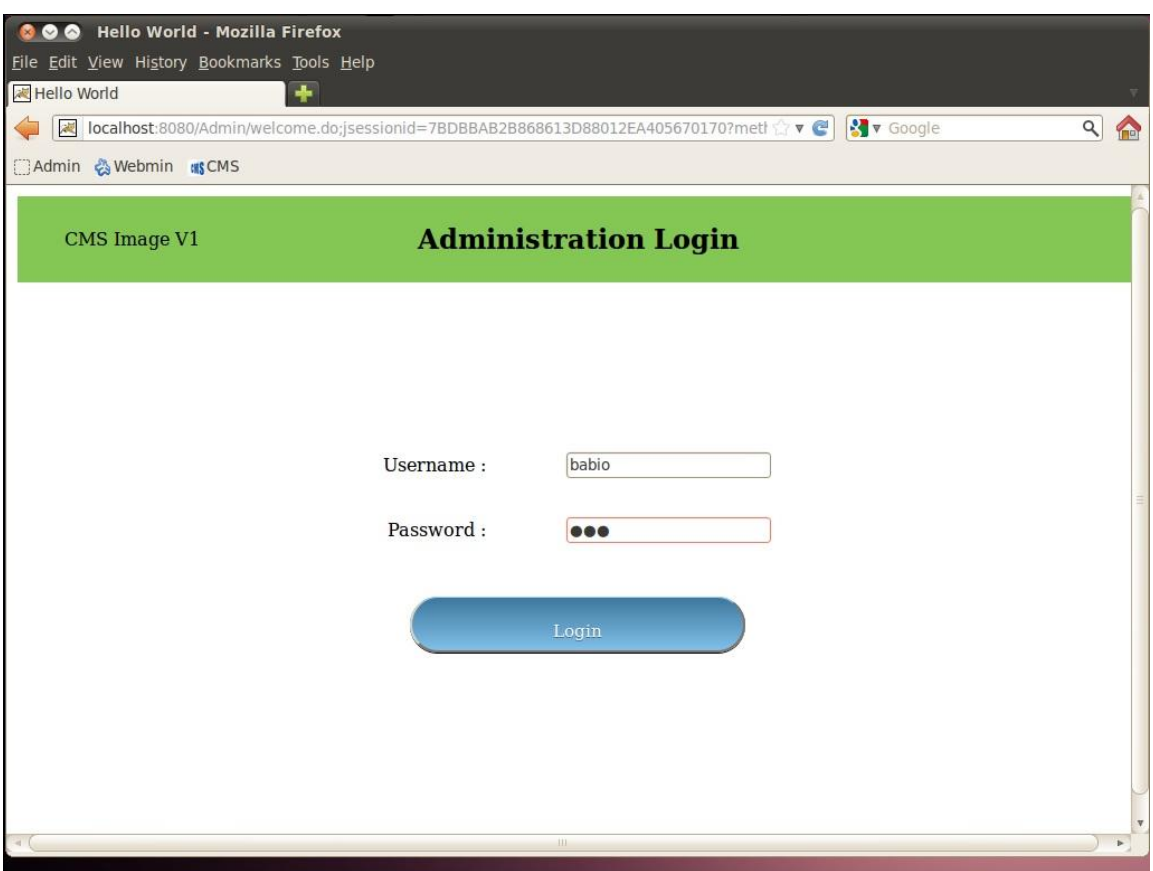

- 6. Now as you can see we have four options in the **Admin Console** namely
	- a. "Biometric Configuration"
	- b. "Breath Analyser Configuration"
	- c. "Change Password" and
	- d. "Network Configuration".

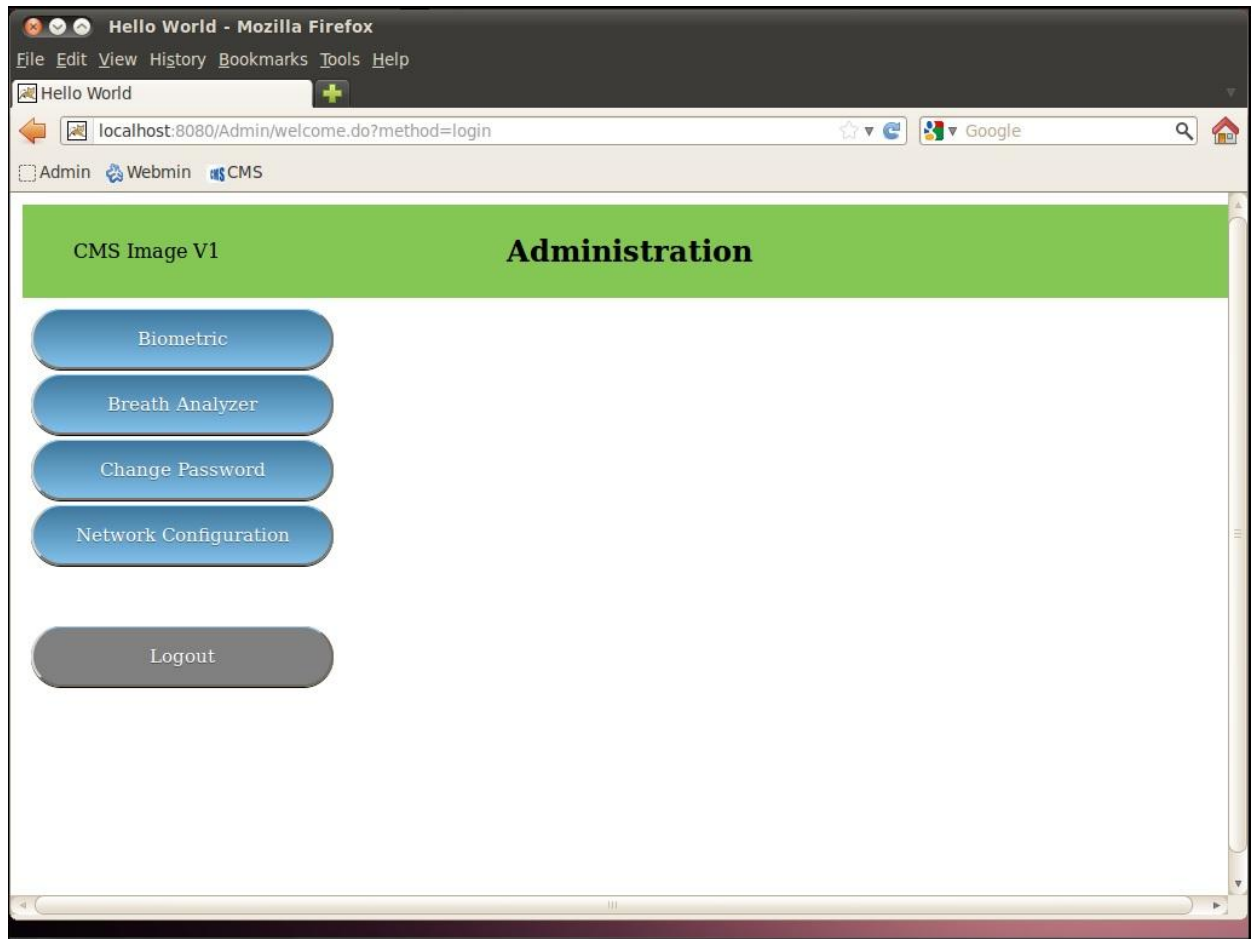

## 7. Go to the "**Biometric**"

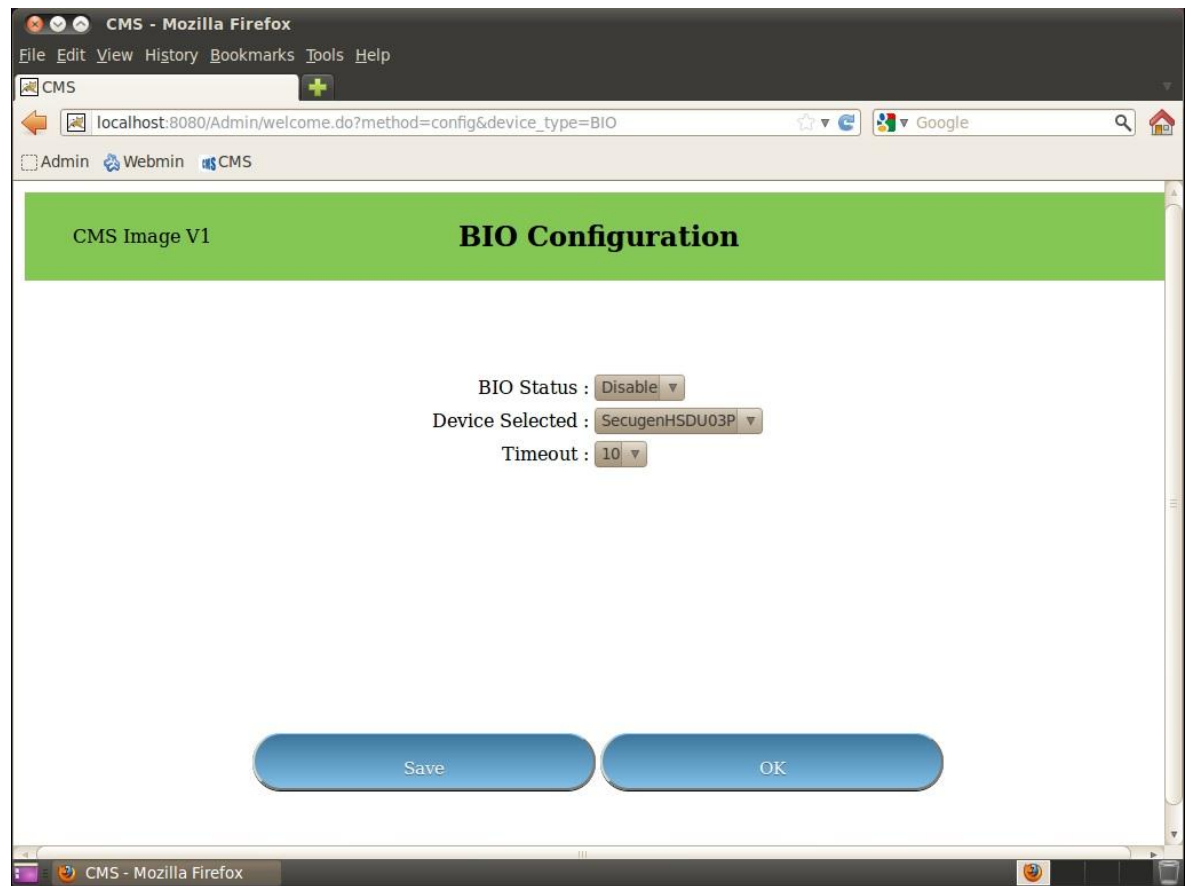

8. With the help of the "**Bio Status**" dropdown, you can select to enable or disable the biometric functionality.

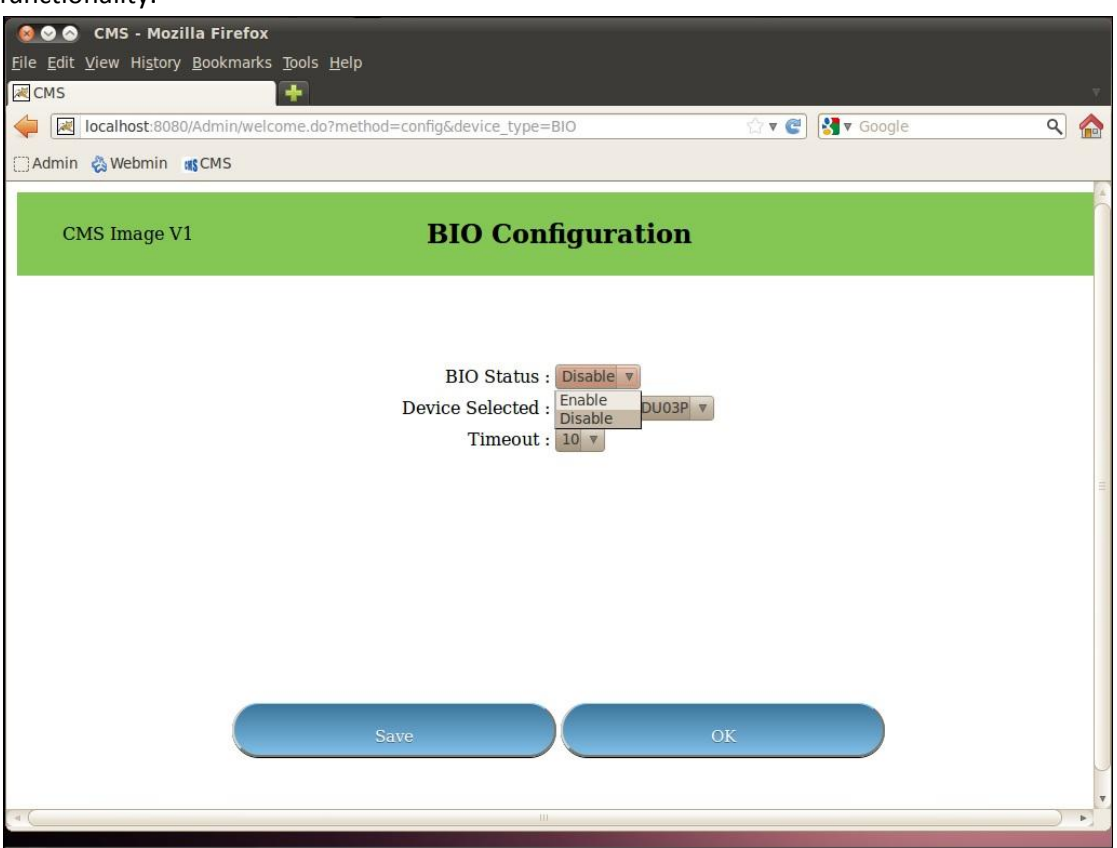

9. If you choose to enable the biometric functionality, you will have to select the particular model of device attached to your KIOSK.

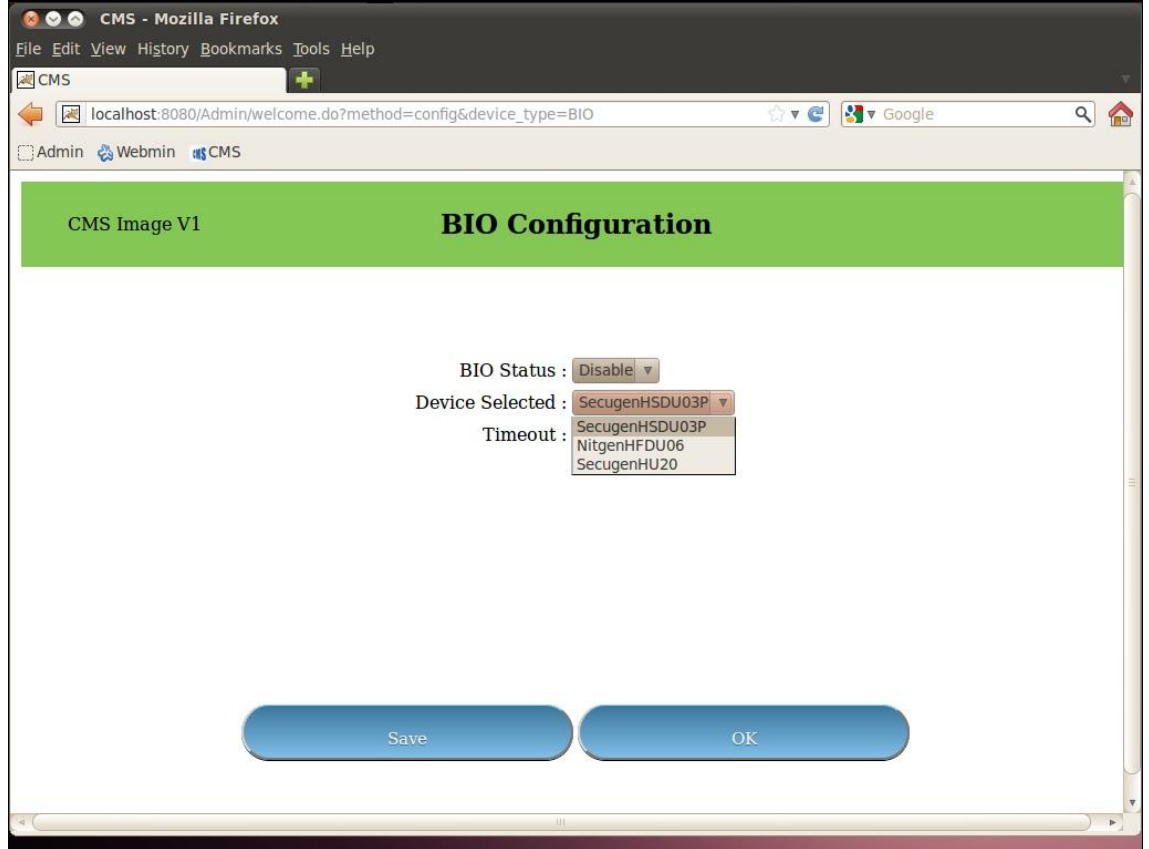

10. In the third option you can select the **timeout** value for the device. This value is in seconds and it means that for how many seconds the biometric device will wait for the crew to place his finger after the crew has started the biometric process. If the crew does not place his finger on the biometric device within the designated timeout seconds (in this case for eg. 10 seconds) , than the device will report "timeout event " and will return to the login page.

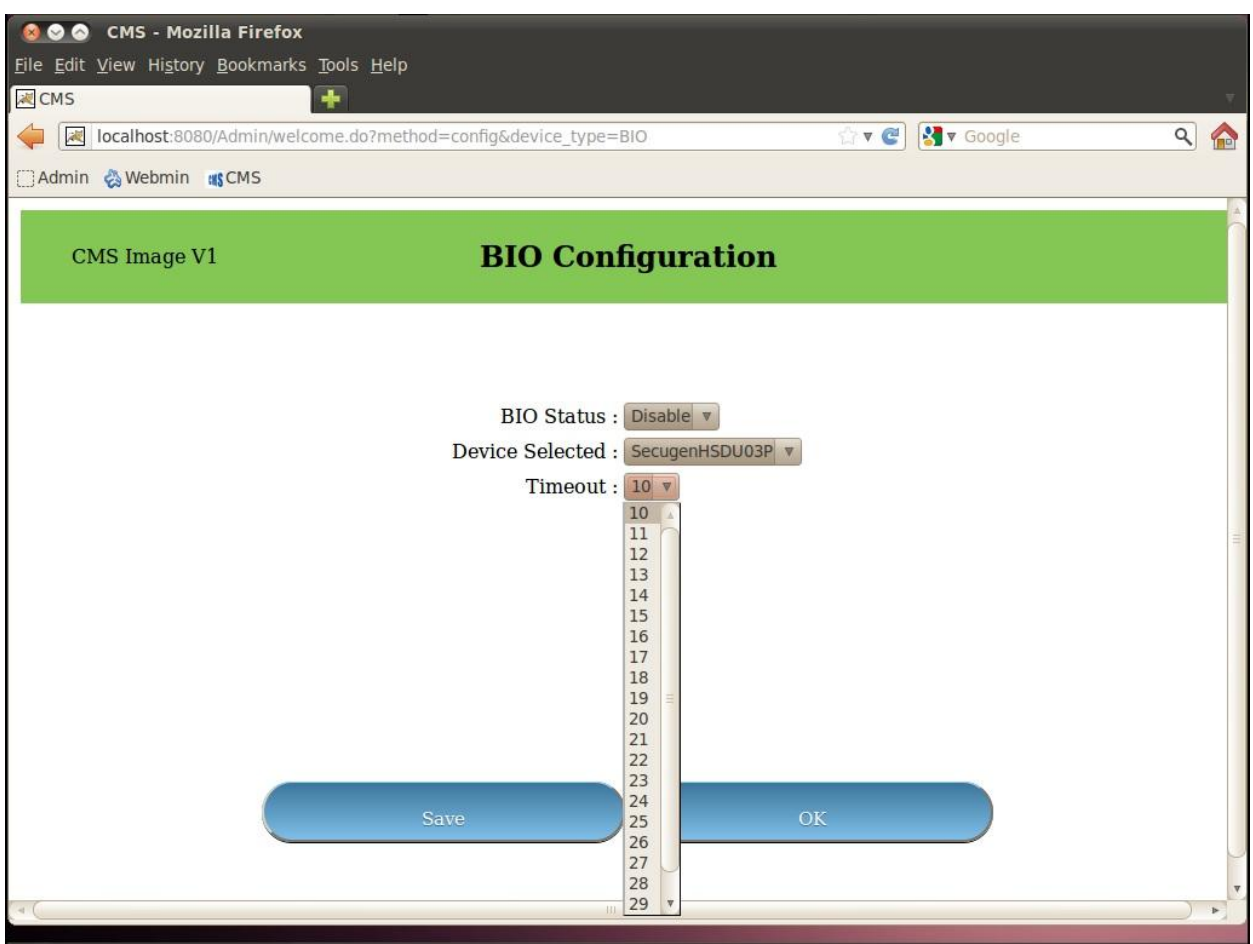

11. After selecting all the values, click on the "**Save**" button. You will get two success alerts saying "**Configuration Saved**" . Click on "OK" on both the alerts and then click on "OK" on Bio Configuration page.

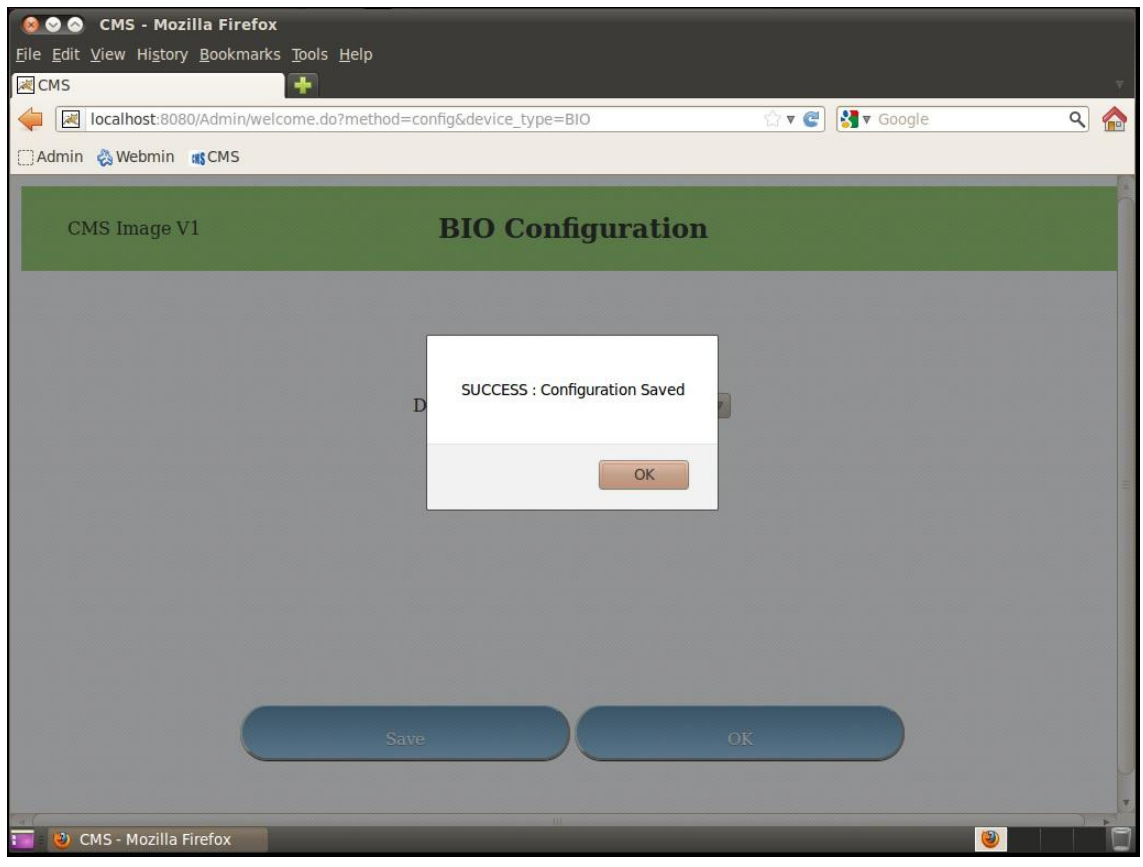

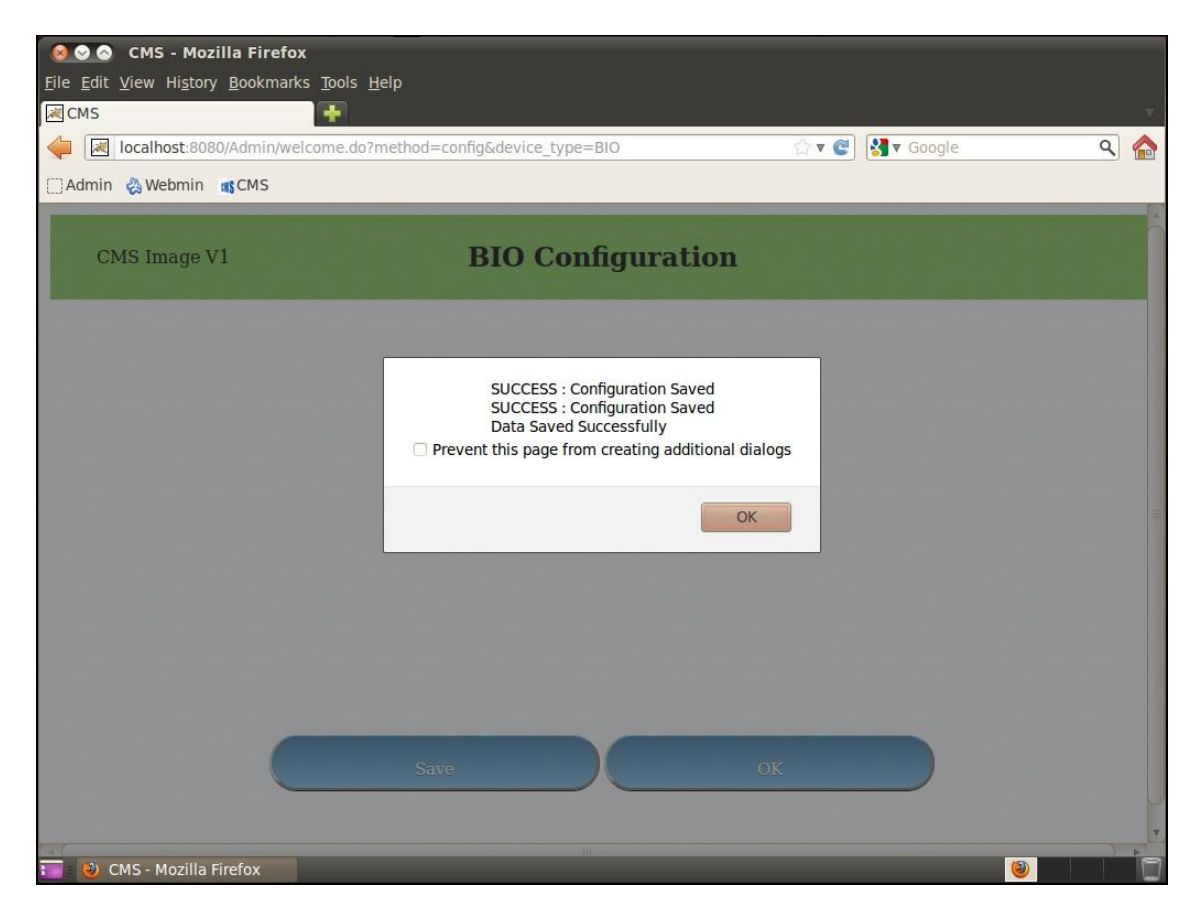

- 12. click on "OK"
- 13. Click on "Logout"
- 14. Now our configuration is complete and we will switch to the KIOS mode. Take the mouse cursor to the extreme top and click on the "KIOSK" icon, which will bring the thinclient into the KIOSK Mode

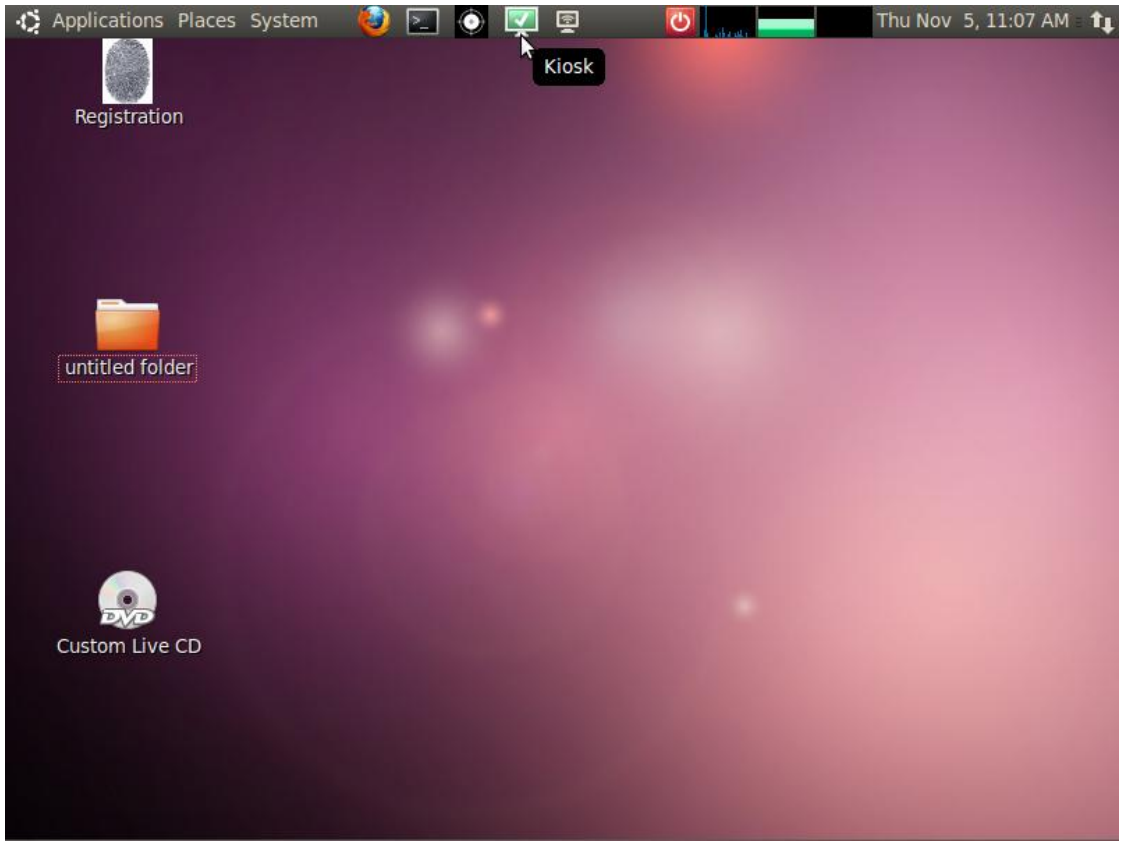

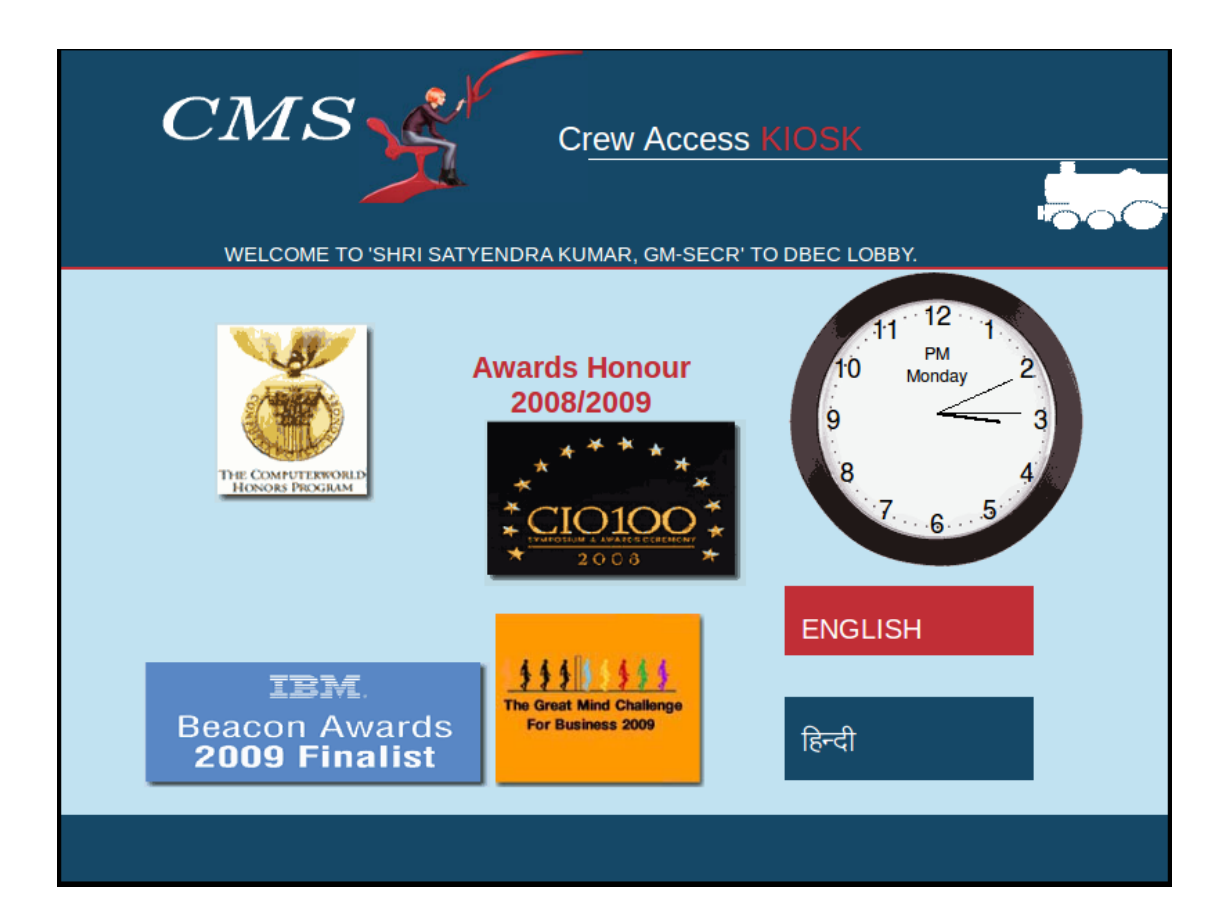